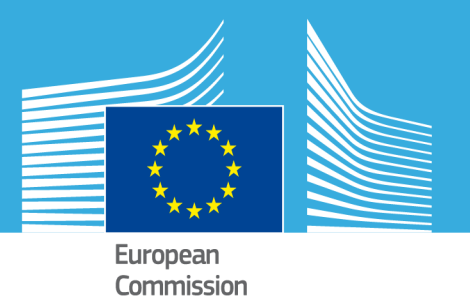

# **GDD Graphic Data Display**

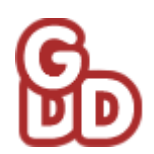

# **User Guide**

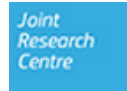

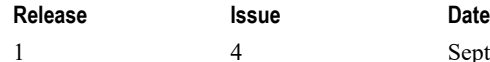

September 2019

# **Copyright**

© European Union, 2019

Reproduction is authorised, provided the source is acknowledged, save where otherwise stated.

Where prior permission must be obtained for the reproduction or use of textual and multimedia information (sound, images, software, etc.), such permission shall cancel the above‐mentioned general permission and shall clearly indicate any restrictions on use.

## **Disclaimer**

On any of the MARS pages you may find reference to a certain software package, a particular contractor, or group of contractors, the use of one or another sensor product, etc. In all cases, unless specifically stated, this does not indicate any preference of the Commission for that particular product, party or parties. When relevant, we include links to pages that give you more information about the references.

Feel free to contact us, in case you need additional explanations or information.

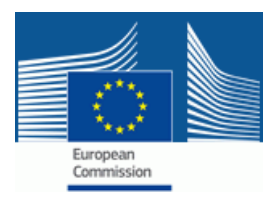

# **Contents**

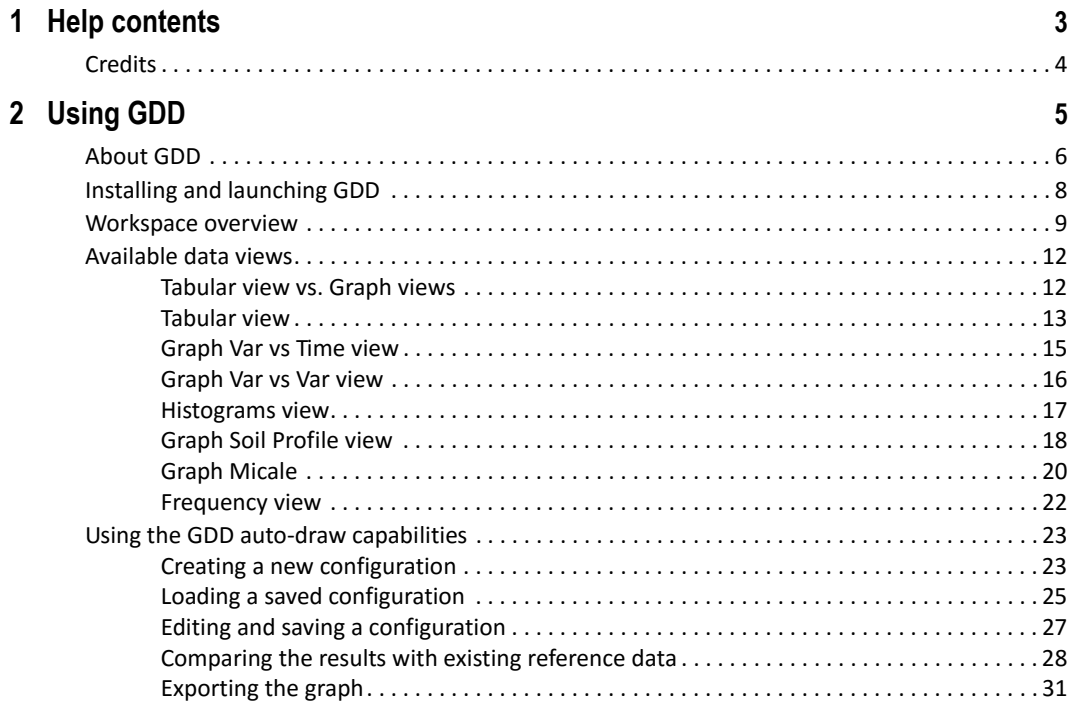

#### CONTENTS

# <span id="page-4-0"></span>**1 Help contents**

[This Guide is targeted to ad](#page-9-1)vanced users of the BioMA Software Framework.

I[n particular, this Help desc](#page-10-1)ribes how to use GDD (Graphic Data Display), a Microsoft .NET component, which allows displaying the simulation [results either as textual tab](#page-13-2)les or as graphs.

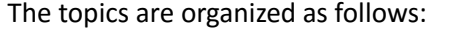

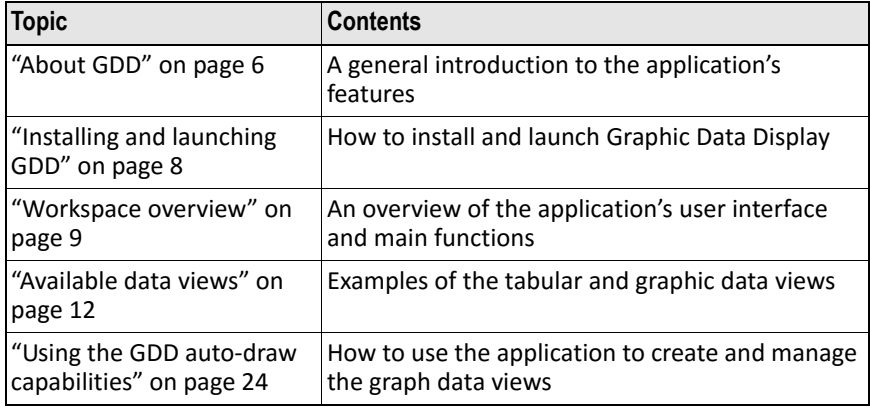

# **See also:**

- BioMA Framework User Guide (https://agri4cast.jrc.ec.europa.eu/ DataPortal/Index.aspx?o=s)
- "Credits" on page 4

<span id="page-5-0"></span>1 – HELP CONTENTS

# **Credits**

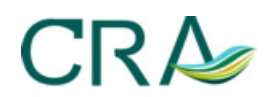

The current version of **CRA.Core.GDD** was developed by **CRA‐ISCI** (Agriculture Research Center) within the project SEAMLESS (EU ‐ DG Research, contract no. 010036‐2)

See http://www.seamless‐ip.org

#### **Development**

- Marcello Donatelli
- Andrea Di Guardo

# **Programming**

- Andrea Di Guardo
- Marcello Donatelli

# **References**

Di Guardo A., M. Donatelli M., M. Botta, 2007. Two framework components to simulate biophysical systems. Proc. of Farming Systems Design 2007, Catania, Italy, 10‐12 September, 2007.

# <span id="page-6-0"></span>**2 Using G[DD](#page-7-0)**

# **This topic is organized into the following sections:**

- "About GDD" on page 6
- "Installing and launching GDD" on page 8
- "Workspace overview" on page 9
- "Available data views" on page 12
- "Using the GDD auto‐draw capabilities" on page 24

# <span id="page-7-0"></span>**About GDD**

# **Scope**

Providing data views via graphical user interfaces is a common need for every application built to make use of models.

If model output is generated by a modular system in which model components are interchangeable, output variables may change; thus, maintaining such graphical user interfaces, can be challenging and resource demanding.

A tool which can load datasets with various schema and which helps the user to visualize data in various ways, it would speed up application development, allowing focusing on models, rather than on user interfaces. In su[ch a tool, whether flexibility of use is](#page-8-0) a need, providing domain specific views of data would add value both in operational use and in model development.

# **What GDD can be used for**

GDD (Graphic Data Display) is a Microsoft .NET component, which has the specific purpose to retrieve a set of output variables and to allow displaying values either by textual tables or by several kinds of graphs.

Also, reference data (e.g., data from experiments, or surveys) can be superimposed to simulation results. Graphs can be saved as image files. GDD can be used as a stand‐alone tool or as a component inside an application (see "GDD as a BioMA plugin" on page 7).

In the former case it provides access to a file dialog to allow the user selecting a file, whereas in the latter case it can be opened inside a modeling framework directly loading the current dataset.

#### **Data formats**

At this development stage, GDD accepts inputs via three different formats: XML, Microsoft Excel, and a more compact/faster binary (another component, also available, allows I/O operations with the binary format). Readers can however be extended by third parties implementing the proper interface.

Each variable can be either a table column, or an entire table of the dataset, depending on the fact that it is either only time‐variant or time and 1 dimension space‐variant (the latter are variables that vary across soil profiles, such as soil temperature).

#### [ABOUT GDD](https://agri4cast.jrc.ec.europa.eu/DataPortal/Index.aspx?o=s)

# <span id="page-8-0"></span>**GDD as a BioMA plugin**

Be[sides of being a stand‐alone application, G](#page-9-0)DD can be used as a BioMA plug‐in.

Us[ers can access it from within the B](#page-10-0)ioMA Graphical User Interfaces (Sp[atial and Point\) to load the current](#page-13-0) dataset and visualize data both in ta[bular and graphical form.](#page-24-0)

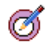

# **Tip:**

For further information on how to use GDD as a BioMA plugin, see the **BioMA Spatial** User Guide (https://agri4cast.jrc.ec.europa.eu/DataPortal/Index.aspx?o=s) .

- "Installing and launching GDD" on page 8
- "Workspace overview" on page 9
- "Available data views" on page 12
- "Using the GDD auto‐draw capabilities" on page 24

# <span id="page-9-1"></span><span id="page-9-0"></span>**Installing and launching GDD**

Graphic Data Display (**GDD**) is only provided as a **BioMA Spatial** plugin (see BioMA Spatial User Guide).

#### **Installation prerequisites**

In order to install and run Graphic Data Display, the following prerequisites must be fulfilled:

#### **Hardware prerequisites**

• Operative system: Windows XP or later (32 or 64 bit)

#### **Software prerequisites**

The following software must be installed on your computer:

• **NET 4.5 Framework** ‐ To install go to http://www.microsoft.com/net/. Follow the product's documentation, if needed.

#### **Regional Settings of your PC**

Ensure that the Regional Settings of your PC are properly set:

- **1** Access the Windows **Control Panel** and select **Clock, Language, and Region**.
- **2** In the **Region and Language** window, click **Additional settings**.
- **3** [Be sure that the](#page-10-0) **Decimal symbol** is set to "point" (**.**).

# **Launching the application**

# **As a BioMA Spatial plugin:**

- After running a model simulation and launching the Simulation Result Visualizer, open it by clicking the **Open tables with GDD** button.
- Load the current dataset to visualize data.

#### **Related topics:**

• "Workspace overview" on page 9

# <span id="page-10-1"></span><span id="page-10-0"></span>**Workspace overview**

The following shows the GDD workspace overview when the user launches the application:

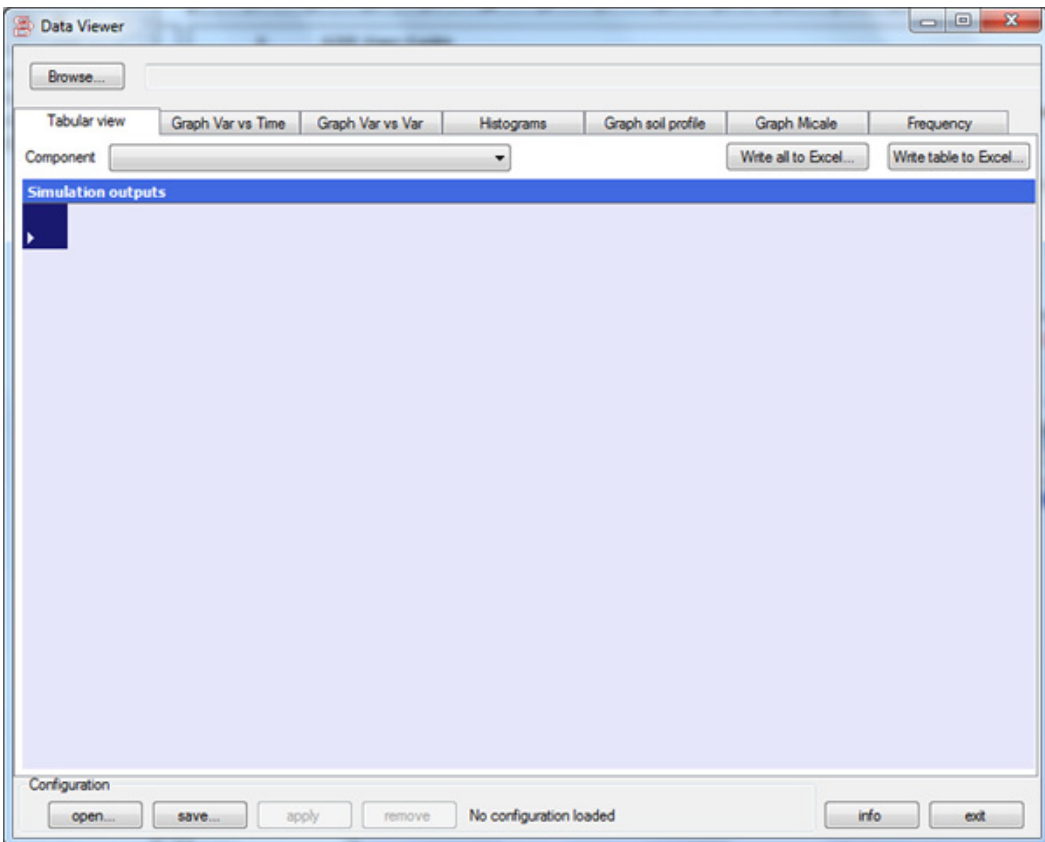

The following table describes the main workspace items:

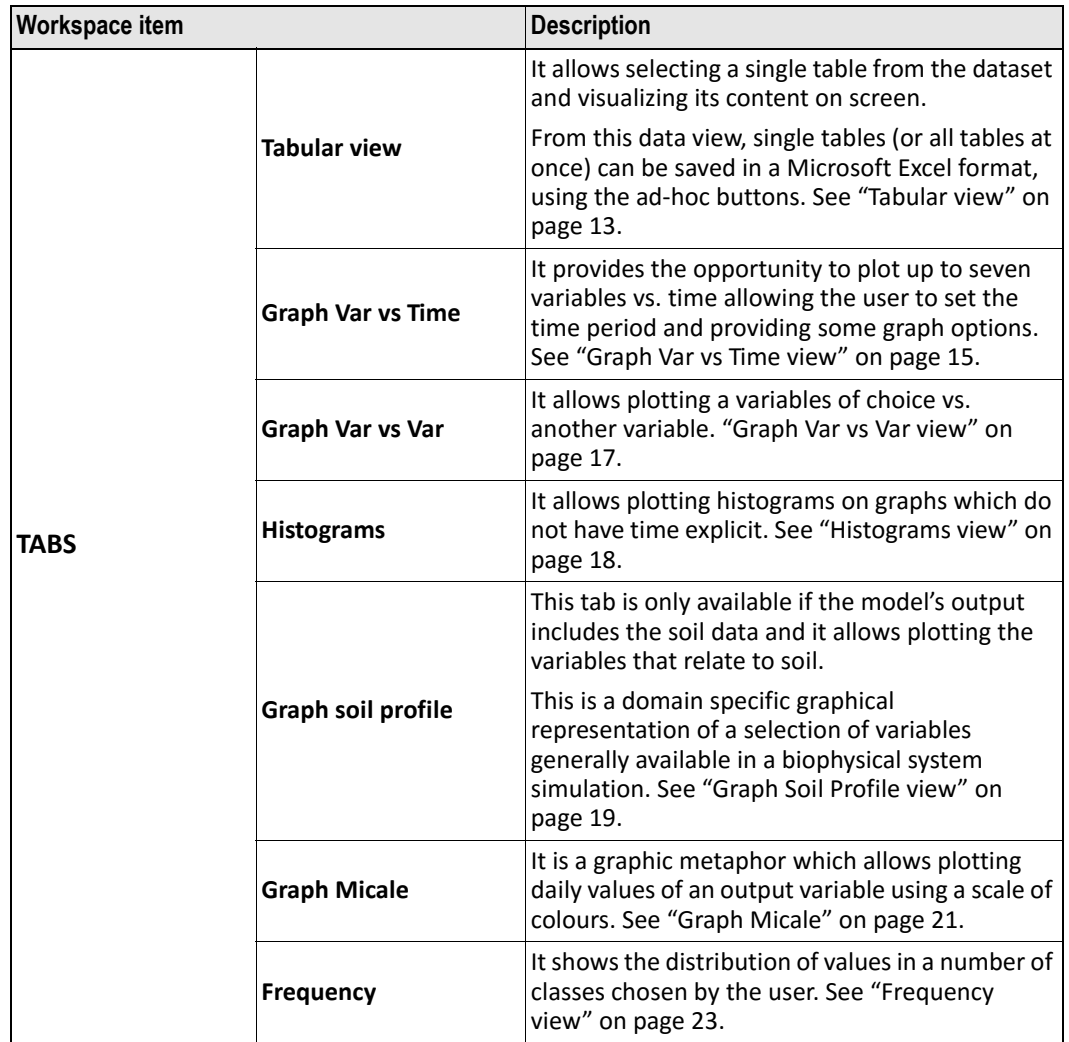

#### WORKSPACE OVERVIEW

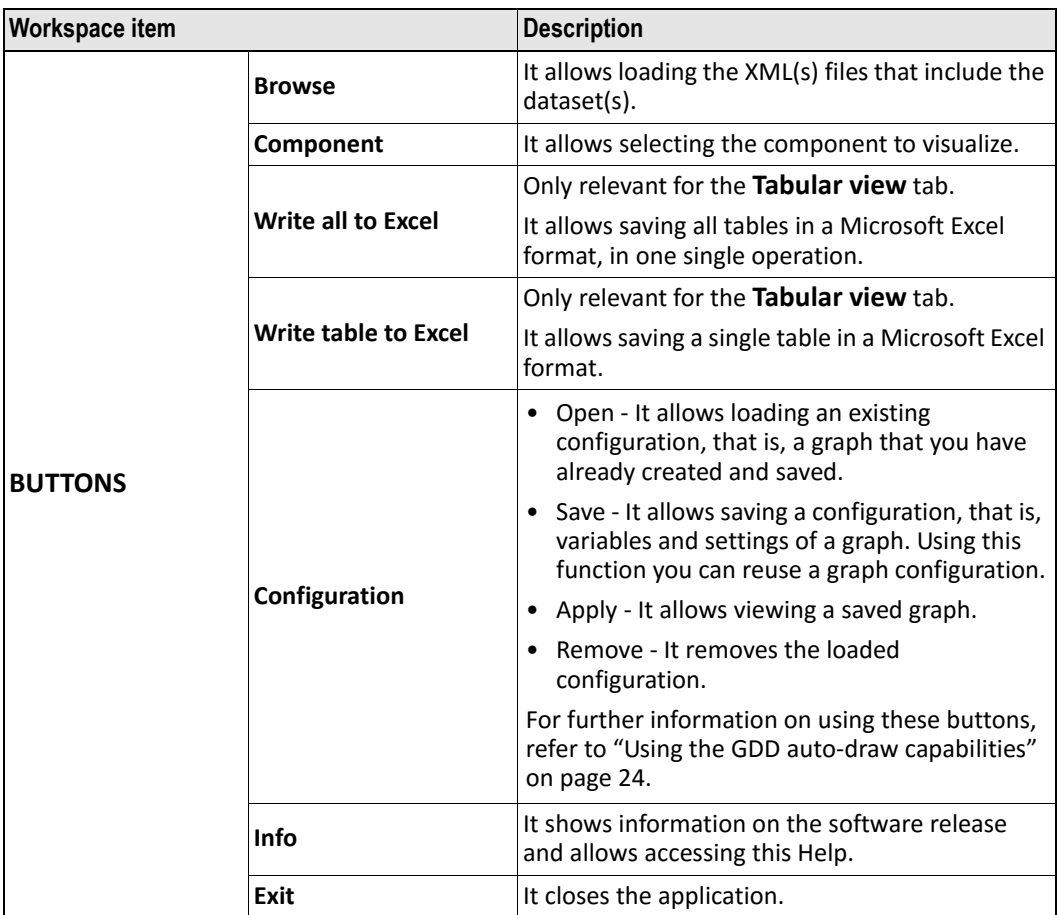

- "Available data views" on page 12
- "Using the GDD auto‐draw capabilities" on page 24

# <span id="page-13-2"></span><span id="page-13-1"></span><span id="page-13-0"></span>**Available data views**

Each tab of the GDD Graphical User Interface, provides a different type of data view.

This topic provides a general overview of each data view, as well as some examples of graphs.

# **Tabular view [vs. Graph views](#page-24-0)**

GDD allows displaying values either by textual tables or by several kinds of graphs.

On each of the graph types available, variables can be selected and plotted.

Ho[wever, automatic plotting c](#page-14-0)an be activated loading GDD files with the inf[ormation needed to use the auto‐draw](#page-16-0) feature. Such files can be built via GDD.

Th[e use cases related to this feature of](#page-17-0) GDD are described in "Using the GD[D auto‐draw capabilities" on pa](#page-18-0)ge 24.

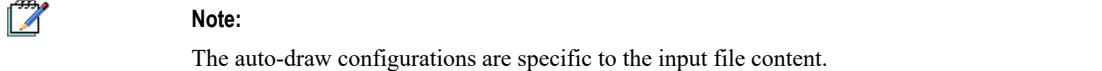

#### **Se[e also:](#page-24-0)**

- "Tabular view" on page 13
- "Graph Var vs Time view" on page 15
- "Graph Var vs Var view" on page 17
- "Histograms view" on page 18
- "Graph Soil Profile view" on page 19
- "Graph Micale" on page 21
- "Frequency view" on page 23
- "Using the GDD auto‐draw capabilities" on page 24

# <span id="page-14-0"></span>**Tabular view**

The **Tabular view** shows data, for each component, either as columns per variable (variable as time variant) or as tables per variable (variable as time and one dimension variant).

The latter refers to soil data profiles (water, nitrogen, temperature, pesticides).

Each row is a day. A date is stored in the first column, as shown in the following example (**WeatherReader** table):

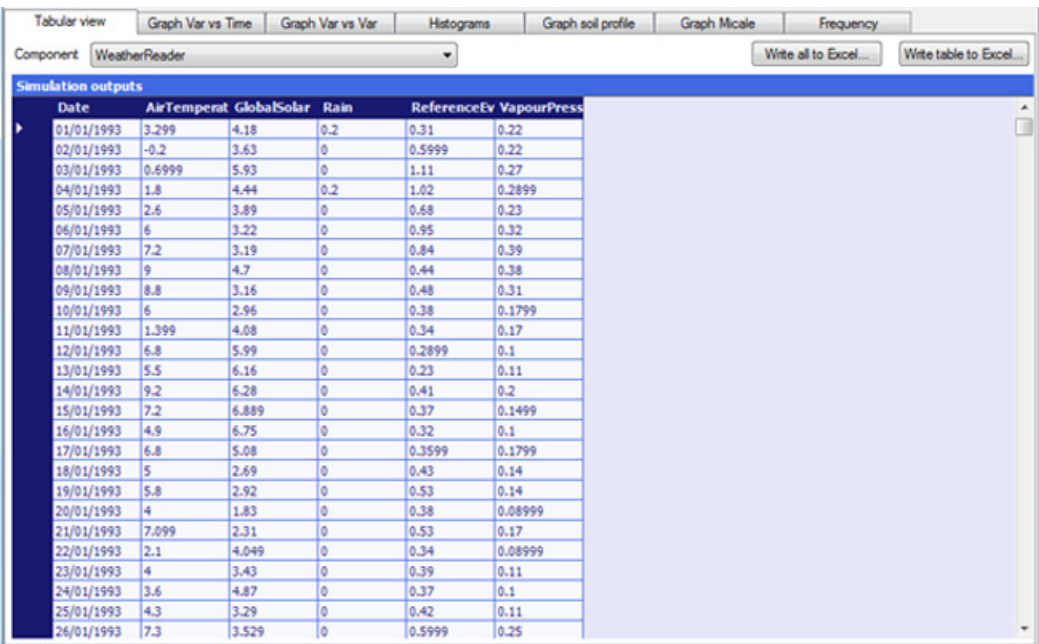

Other types of tables are like the **SummaryHarvest** table (each record refers to a crop harvested), and like the **YearSummary** table (each record refers to a year).

The following shows the **SummaryHarvest** table:

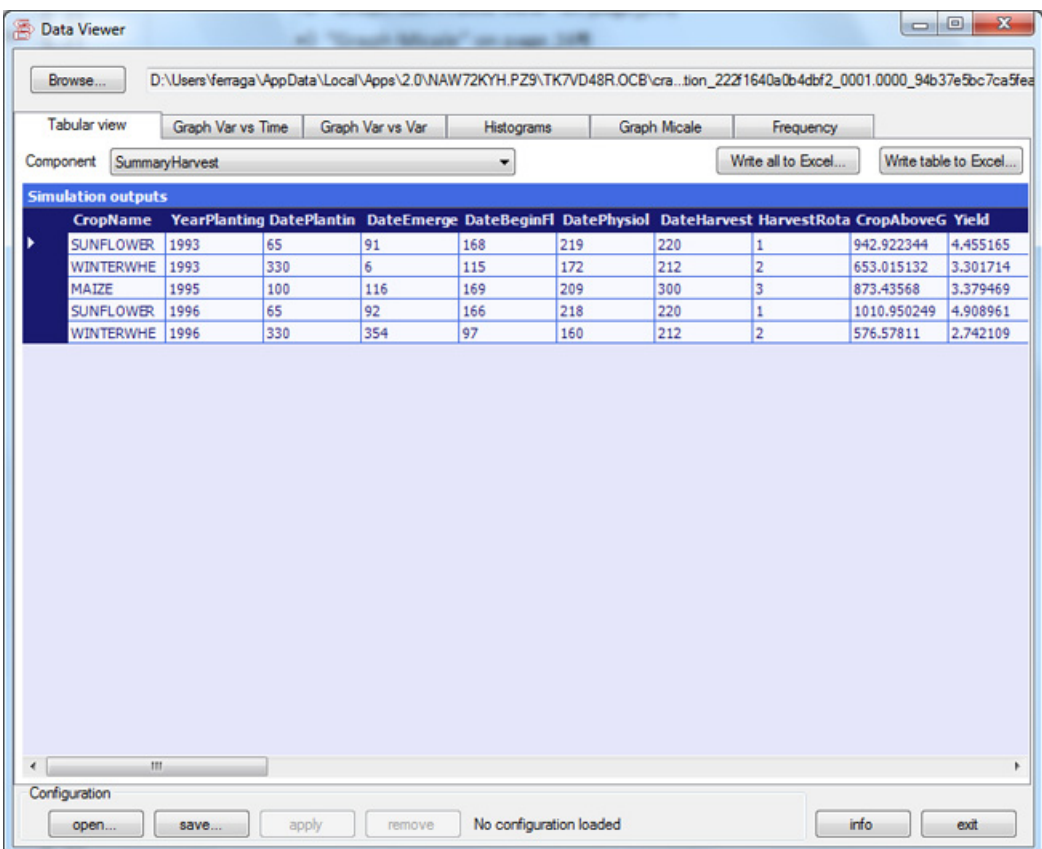

From this data view, you can save all tables at once, or single tables in a Microsoft Excel format by using the **Write all to Excel** or the **Write table to Excel** button, respectively.

AVAILABLE DATA VIEWS

# <span id="page-16-0"></span>**Graph Var vs Time view**

This data view allows plotting up to seven variables at once versus time.

Data can be plotted as both and symbols or lines (the latter can have a different depth, as in the example below.

A subset of data (as time) can be plotted. Graphs can be exported as JPG images.

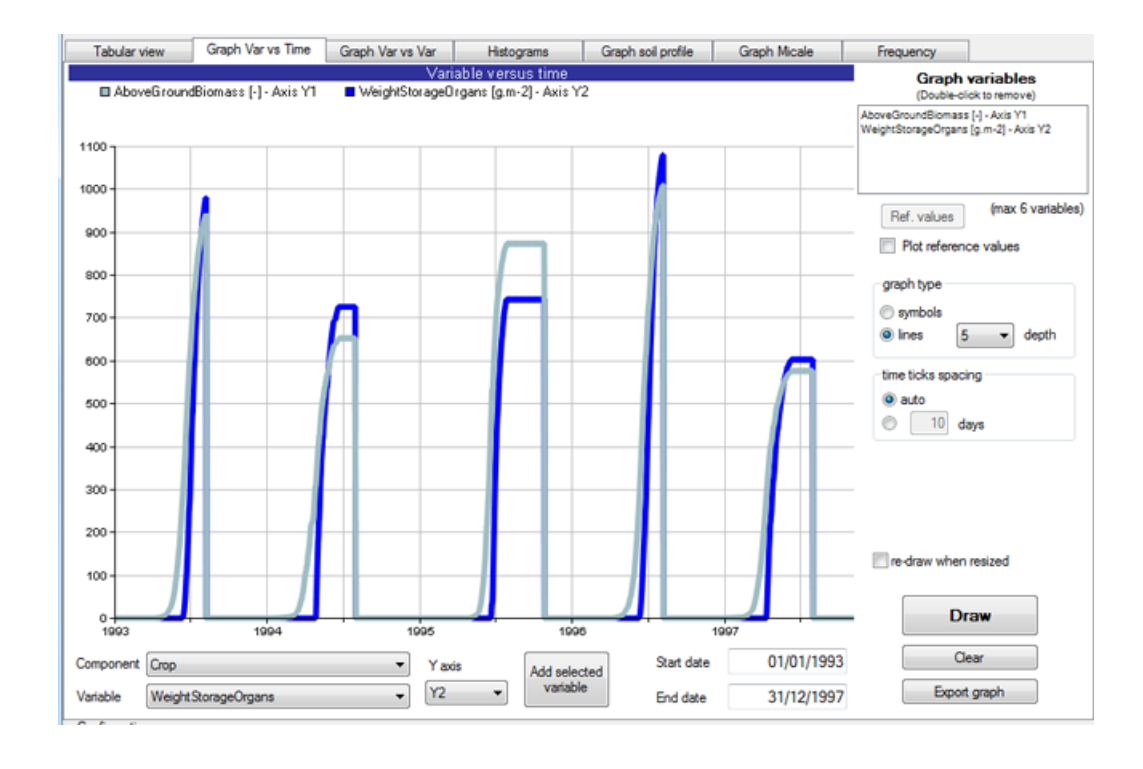

**Tip:**

Ø

For detailed instructions on how to create, load, and save a graph, refer to "Using the GDD auto-draw capabilities" on page 24.

# <span id="page-17-0"></span>**Graph Var vs Var view**

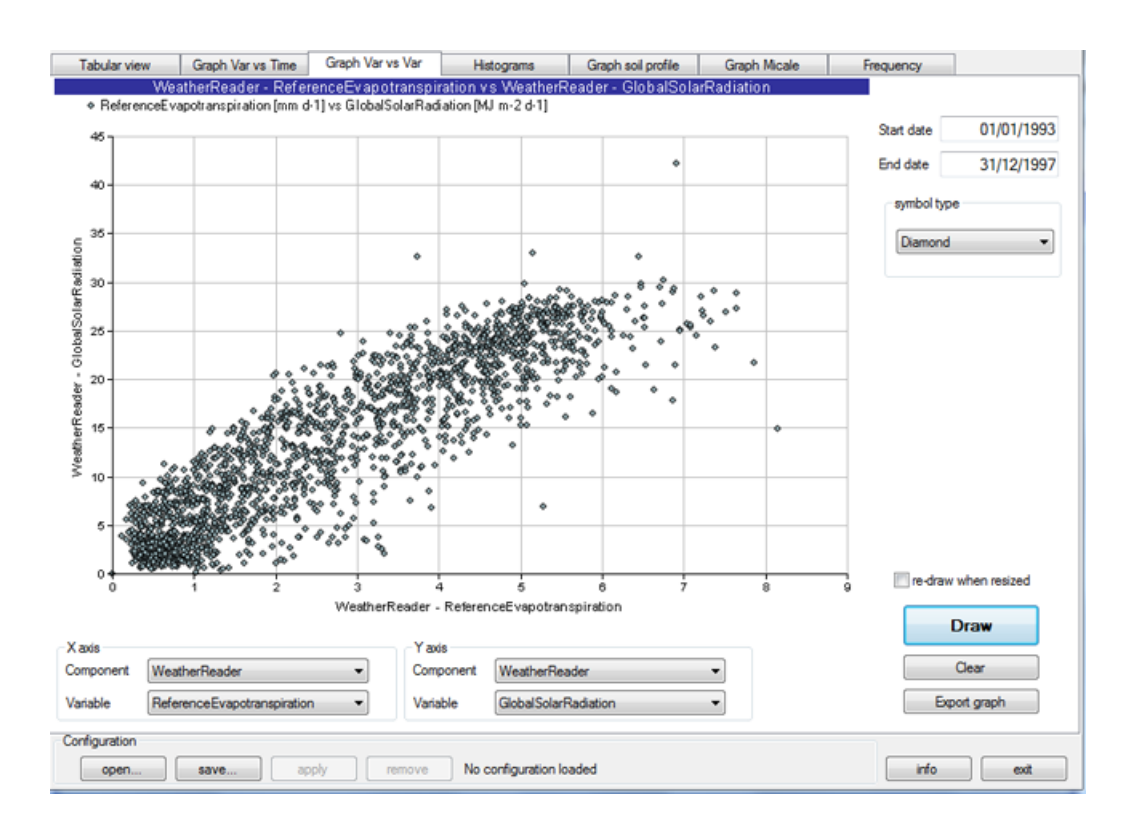

This data view allows plotting a variables of choice vs. another variable.

# <span id="page-18-0"></span>**Histograms view**

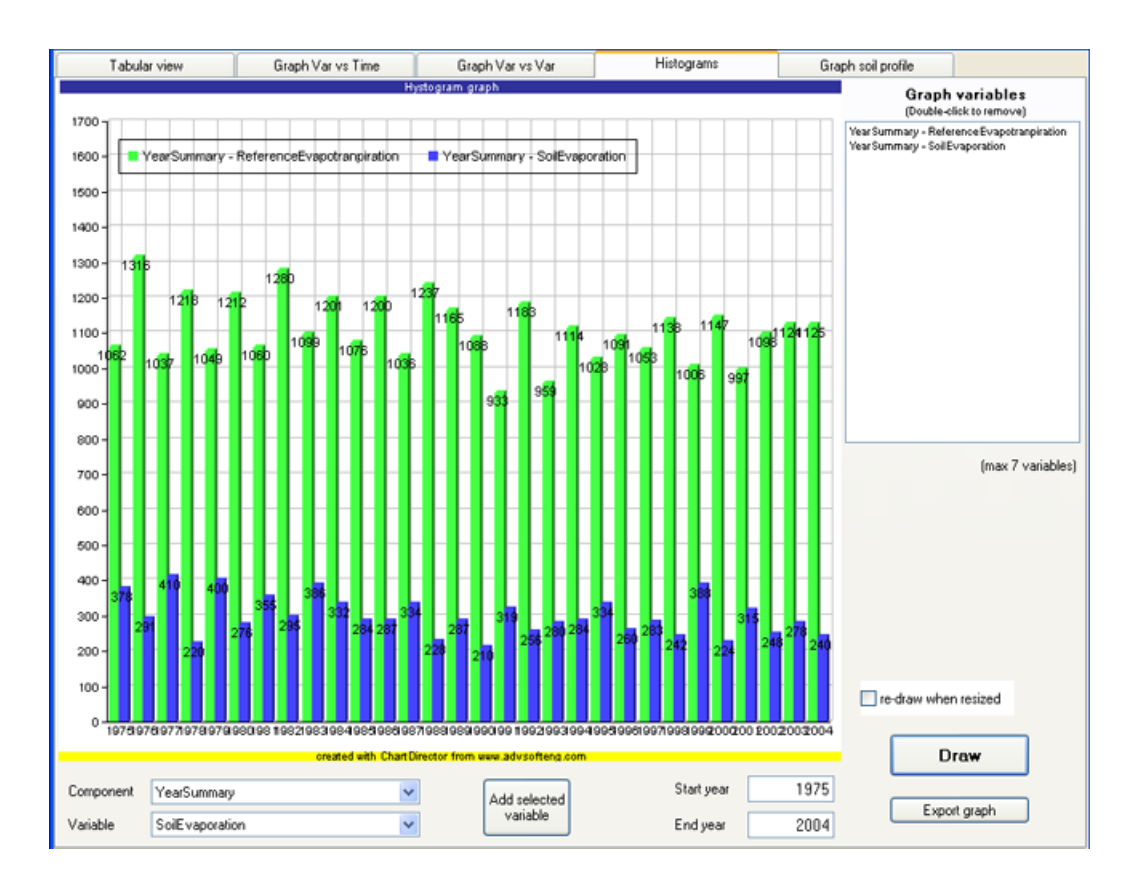

Histograms can be plotted on graphs which do not have time explicit.

# <span id="page-19-0"></span>**Graph Soil Profile view**

This view allows plotting variables that relate to soil, such as:

- Volumetric water content
- Temperature
- Total nitrogen
- Pesticides (one graph for each pesticide)

This data view is domain specific and it requires some variables. A GDD mapping file allows matching the variable and table names used in GDD to the ones of the input file used. This allows using GDD in systems which use different name for variables.

In the following are shown some examples:

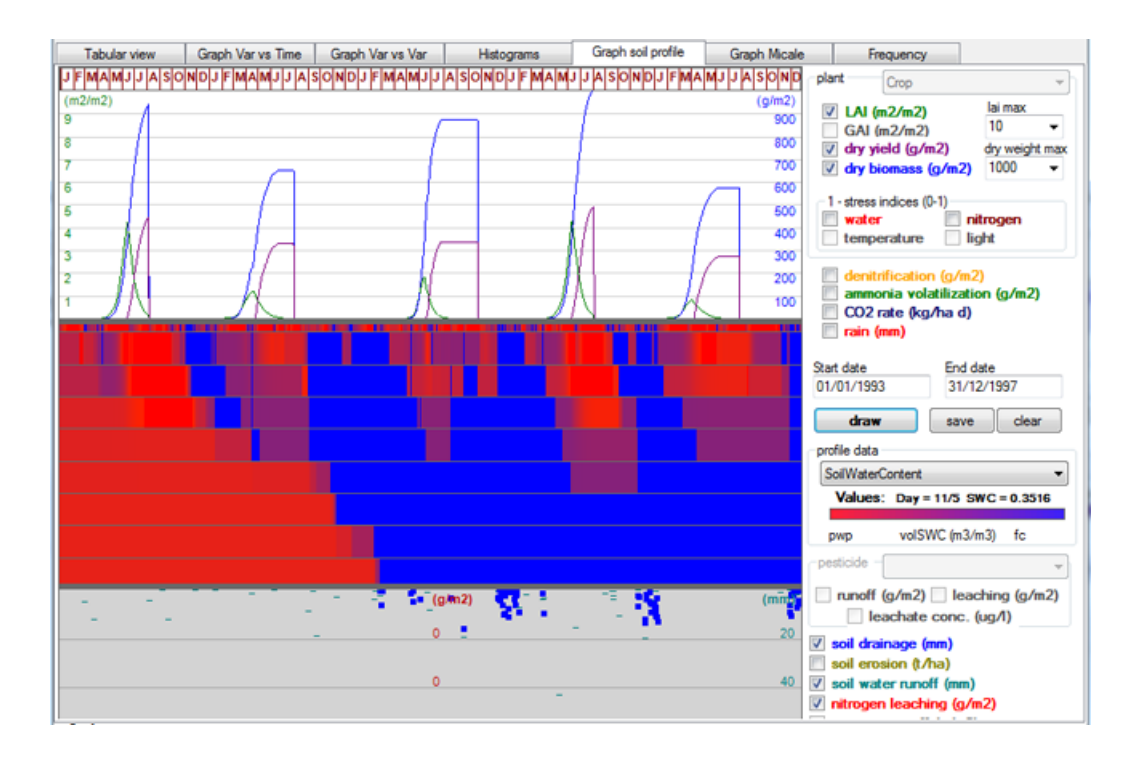

#### **Figure 1** Profile data: SoilWaterContent

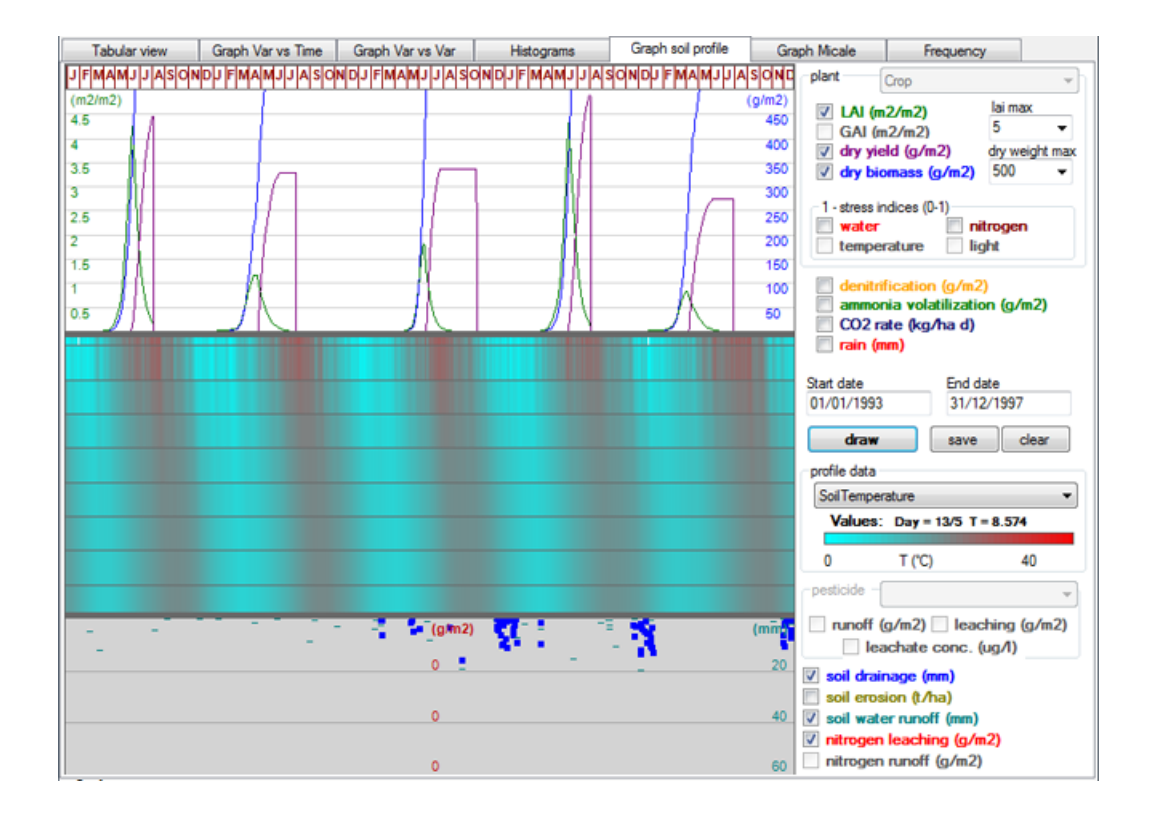

#### **Figure 2** Profile data: SoilTemperature

# <span id="page-21-0"></span>**Graph Micale**

The graph Micale is a graphic metaphor which allows plotting daily values of an output variable using a scale of colours.

Color settings are done according with a distribution of choice (normal as default).

Values equal to 0 can be excluded from the plot as shown in the second graph in this page.

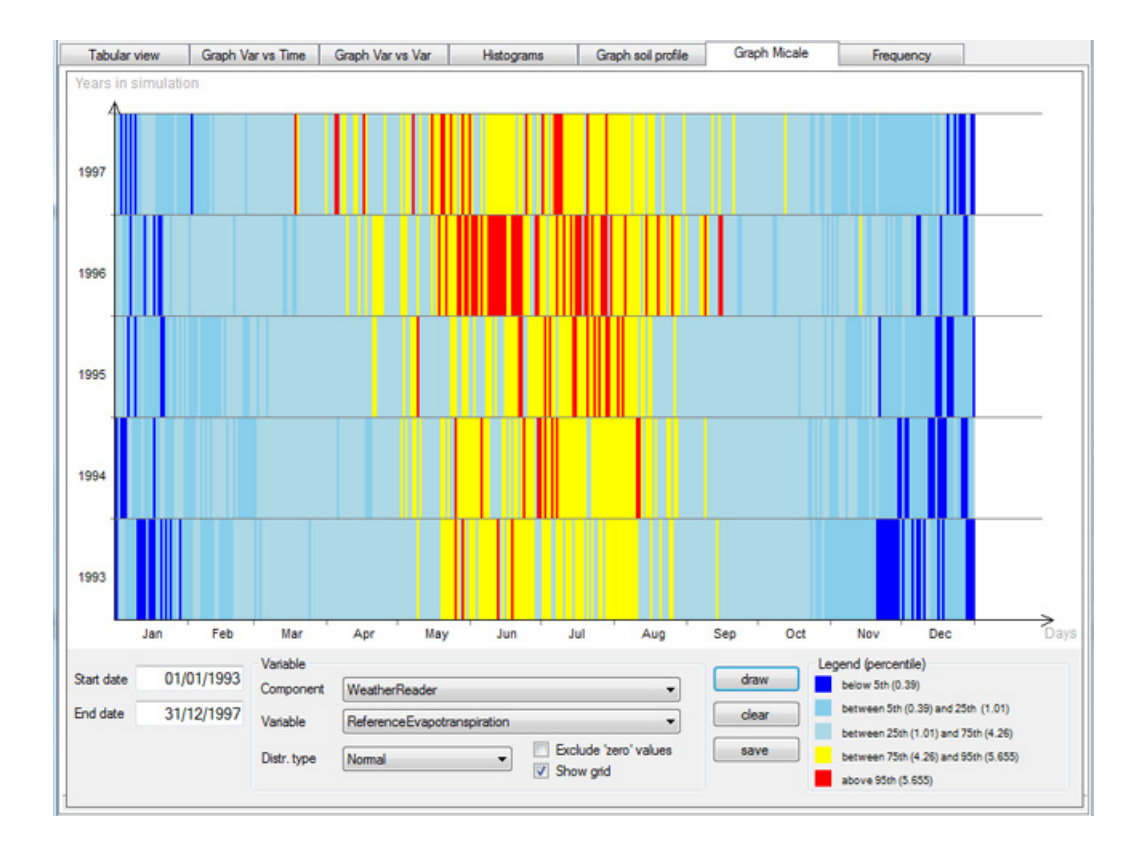

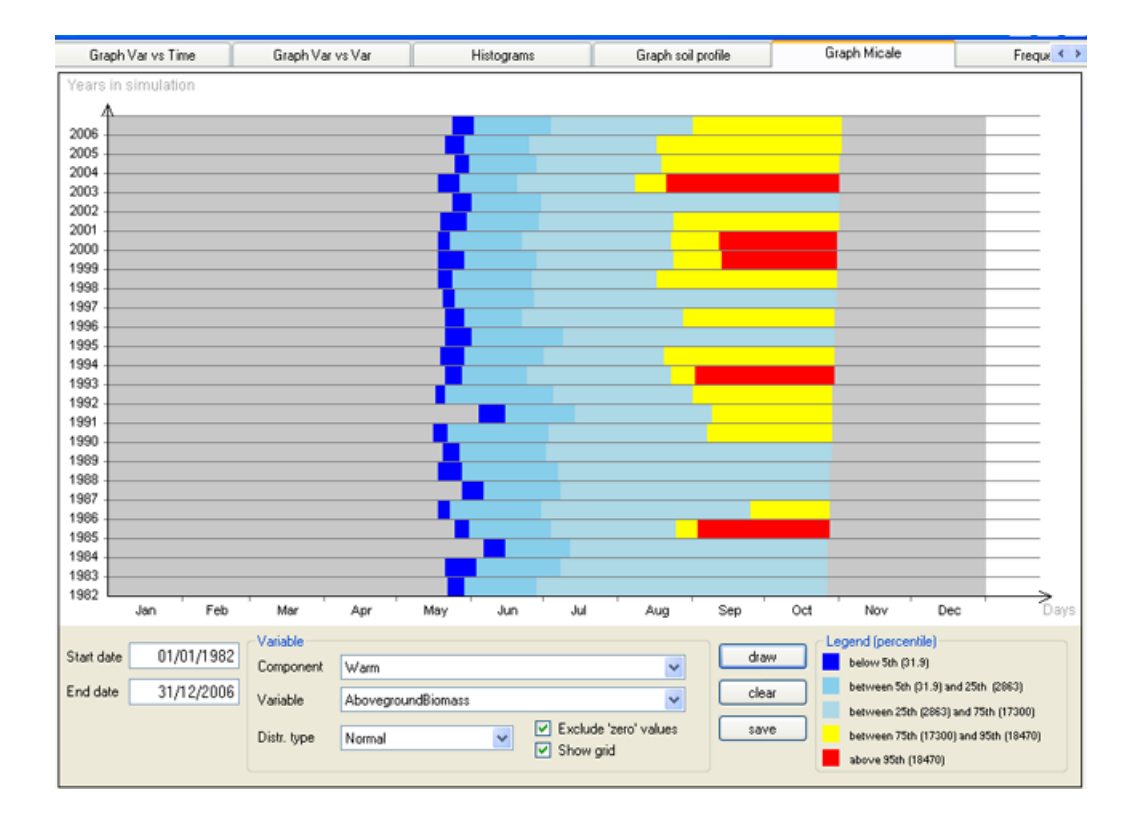

# <span id="page-23-0"></span>**Frequency view**

The Frequency graphs show the distribution of values in a number of classes chosen by the user.

Here it is an example of this type of graph:

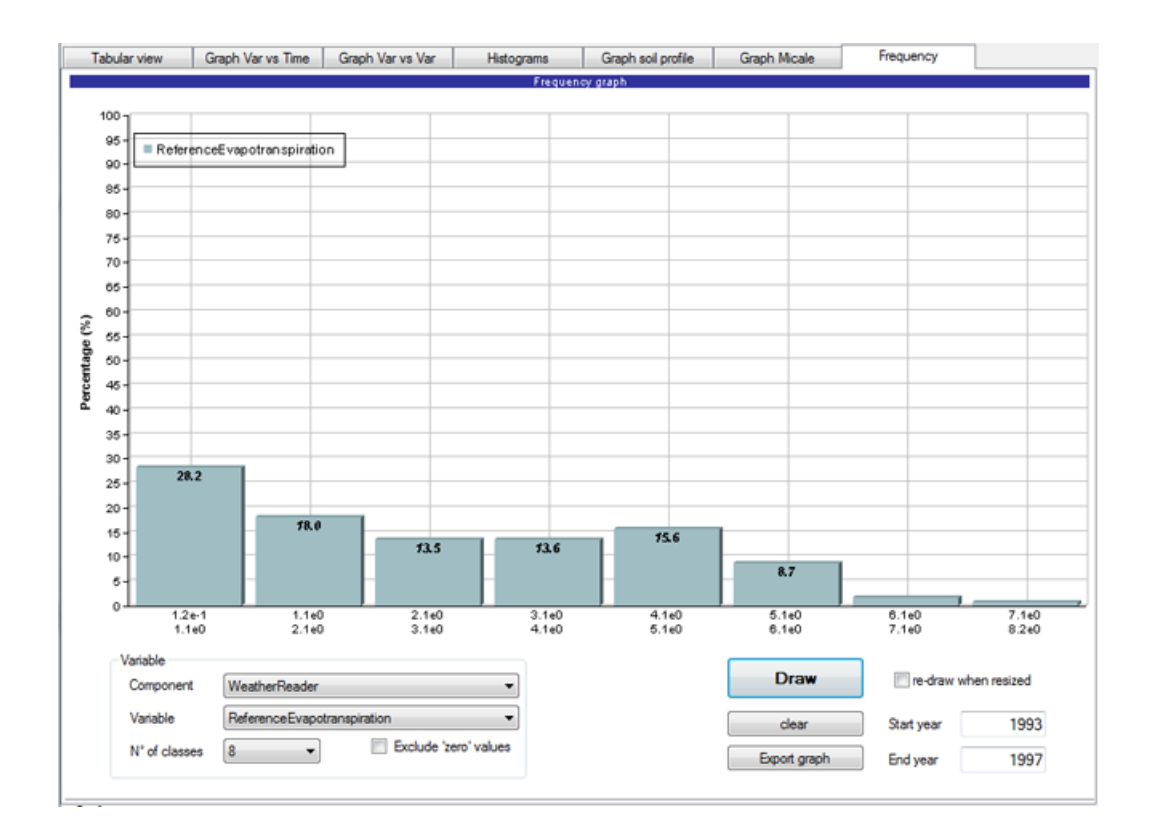

- "Tabular view vs. Graph views" on page 12
- "Using the GDD auto‐draw capabilities" on page 24

[USING THE G](#page-24-1)DD AUTO-DRAW CAPABILITIES

# <span id="page-24-2"></span><span id="page-24-0"></span>**Using the G[DD auto-draw capabilities](#page-26-0)**

Thi[s section describes how to use GDD to visualize, create, and edit](#page-29-0)  var[iable configurations that are used](#page-32-0) to view data as graphs.

You can load a configuration from any of the available tabs.

<span id="page-24-1"></span>To run operations related to auto‐draw, specific buttons are provided at the bottom of the form.

In particular:

- "Creating a new configuration" on page 24
- "Loading a saved configuration" on page 26
- "Editing and saving a configuration" on page 28
- "Comparing the results with existing reference data" on page 29
- "Exporting the graph" on page 32

# **Creating a new configuration**

# **Note:**

Ż

If you are using GDD as a BioMA plugin, the **Browse** button is not available as, in this case, GDD is opened inside a modeling framework directly loading the current dataset.

#### **To create a new configuration:**

- **1** Click **Browse** at the top of the GDD window.
- **2** Select the XMLs that contains the dataset(s) and click **Open**.
- **3** Select the **Graph view** tab you want to configure and then select a **Component** from the dropdown list. In this example we select **Graph Var vs Time**.
- **4** Set the **Variable** you want to use from the dropdown list, and then set the graph's **Axis**.
- **5** Click **Add selected variable**. The variable is added in the **Graph**  variables pane at the top-right.

You can add as many variables as it is indicated. To remove a variable, double‐click it.

- **6** Set the other parameters, as required:
	- ‐ **Start date** and **End date** ‐

- ‐ **Ref. Values** ‐ This button becomes available after selecting a variable in the **Graph variables** list. If you have reference values, you can use this function to compare the simulation results with existing reference data. For further information, see "Comparing the results with existing reference data" on page 29.
- ‐ **Plot reference values** ‐ Check to enable the capability.
- ‐ **Graph type** ‐ Select the graph type you want to generate. If you select **Lines**, you can also set the depth.
- ‐ **Time ticks spaces** ‐ Set the value (**Auto** [or select a value from the](#page-26-0)  dropdown list).
- ‐ **[Re‐d](#page-26-0)raw when resized** ‐ Select this checkbox to properly resize the graph when the graph area changes (e.g., the GDD window is resized).
- **7** Once finished, click **Draw** to display the graph. To clear the graph from the form click **Clear**.
- **8** Click the **Save** button.
- **9** In the text box that popups, specify the modelling solution/type of output file the configuration is made for. (Recommended).
- **10** Close the text box. The configuration has been saved and you can now [reload for a future use/edit. \(See "Loading a](#page-26-0) saved configuration" on [page 26\).](#page-28-0)
- **11** [You can also save your graph as an image by clicking the](#page-29-0) **Export graph**  [button. Available formats are: JPG](#page-32-0), PNG, GIF, and BMP.

# 17

**Note:**

The **Save** button allows saving the current choice of variables for each tab. All tabs are saved at once.

- "Loading a saved configuration" on page 26
- "Editing and saving a configuration" on page 28
- "Comparing the results with existing reference data" on page 29
- "Exporting the graph" on page 32

# <span id="page-26-0"></span>**Loading a saved configuration**

# **To upload an existing configuration:**

- **1** If you did not yet open a dataset, click **Browse** at the top of window.
- **2** Select the XMLs that contains the dataset(s) and click **Open**.
- **3** Select the **Graph view** tab you want to configure and click the **Open** button. (In this example, we selected the **Graph Var vs Time** tab).
- **4** Browse to upload an existing configuration (XML) file.

The screenshot below shows the **Graph Var vs. Time** tab where the **GDD.DefaultConfiguration.xml** has been loaded. (This file is provided with the installation package).

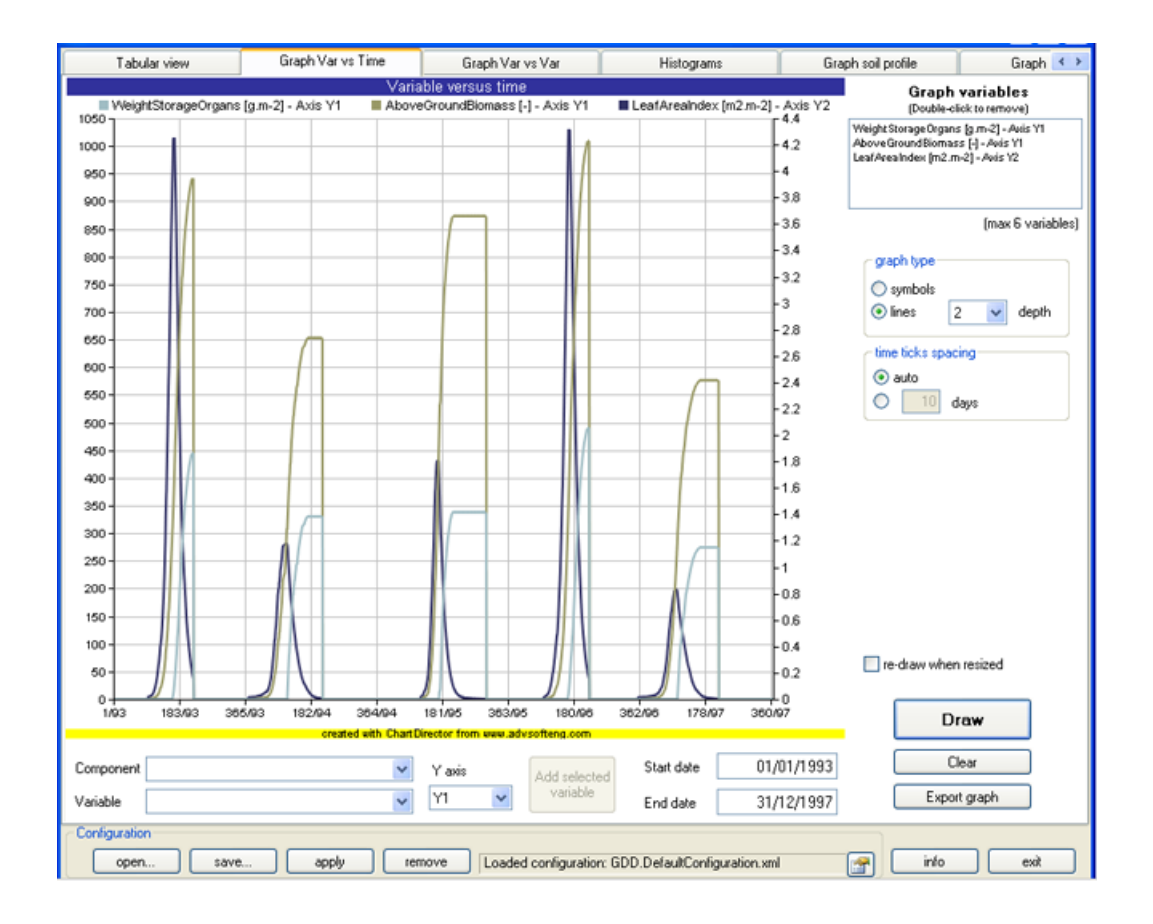

- "Creating a new configuration" on page 24
- "Editing and saving a configuration" on page 28
- "Comparing the results with existing reference data" on page 29
- "Exporting the graph" on page 32

USING THE GDD AUTO-DRAW CAPABILITIES

# <span id="page-28-0"></span>**Editing and [saving a configuration](#page-26-0)**

You can load an existing configuration and use it as a basis to create a new one:

- **1** Click the **Open** button and then load an existing configuration (see "Loading a saved configuration" on page 26).
- **2** There are two possible scenarios:
	- **a.** If you already opened a dataset, the graph will be displayed after selecting the configuration.
	- **b.** If you did not opened a dataset, click **Browse**, select it (see "Loading a saved configuration" on page 26) and then click **Apply** [to view the graph.](#page-24-1)
- **3** [Edit your settings as needed \(add/remove va](#page-26-0)riables, change the graph [type, and so forth\).](#page-29-0)
- **4** [Click the](#page-32-0) **Save** button.
- **5** In the text box that popups, enter a meaningful description for the configuration, and then close it.
- **6** In the **Save as** dialog that is displayed, enter a new name for your configuration and click **Save**.

- "Creating a new configuration" on page 24
- "Loading a saved configuration" on page 26
- "Comparing the results with existing reference data" on page 29
- "Exporting the graph" on page 32

ű

# <span id="page-29-0"></span>**Comparing the results with existing reference data**

**Note:**

This function is only available in the **Graph Var vs. Time** view.

After running a simulation and viewing the results in graph format, you can compare the results with existing reference data, either in Microsoft Excel format, or in text format (tab/comma/semicolon separated).

In the following example, we will compare the simulation results with existing reference data related to the **AboveGroundBiomass** variable.

# **To extend the readers and compare the data:**

- **1** Load or create a configuration.
- **2** Select a variable in the **Graph variables** list at the top‐right of the form.

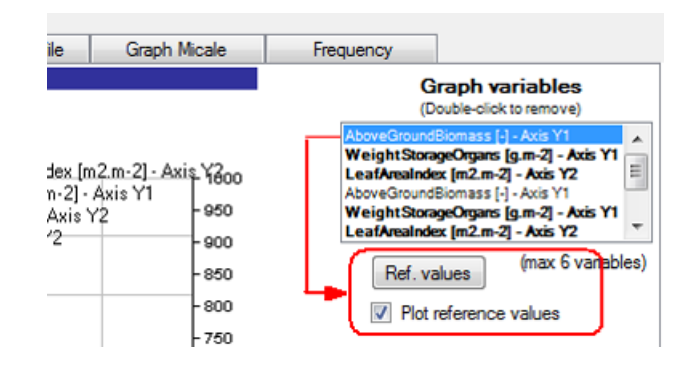

**3** Click the **Ref. values** button. The following dialog popups:

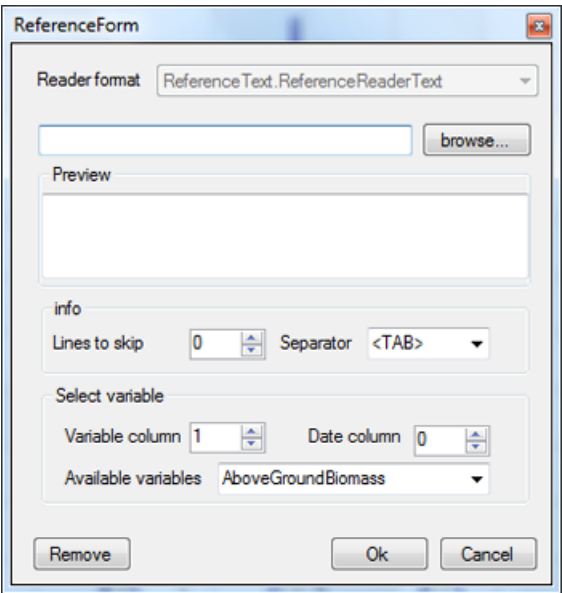

- **4** From the **Reader format** dropdown list, select the format of your reference data file: Text files or Microsoft Excel files.
- **5** Click the **Browse** button and then select the file.
- **6** Depending on the **Reader format** you selected, do the following:
	- **a.** If you selected Text (as the example above), specify the **Lines to skip**, if any, and the **Separator**.
	- **b.** If you selected Microsoft Excel, select the **Worksheet**.
- **7** In the **Select variable** area:
	- **a.** From the **Available variables** dropdown list, which lists the columns that are present in your file, select the same variable that you selected in **Step 1**.
	- **b.** Set the other parameters as required.
- **8** Click **Ok** to apply your selections and return to GDD. (To remove the selected file and set a new one, click **Remove**. To exit the form without selecting a file, click **Cancel**.)
- **9** In GDD, select the **Plot reference values** checkbox.

**10** Click the **Draw** button to display the reference values in the graph. The reference values will be displayed in the graph as dots, as it is shown in the example below:

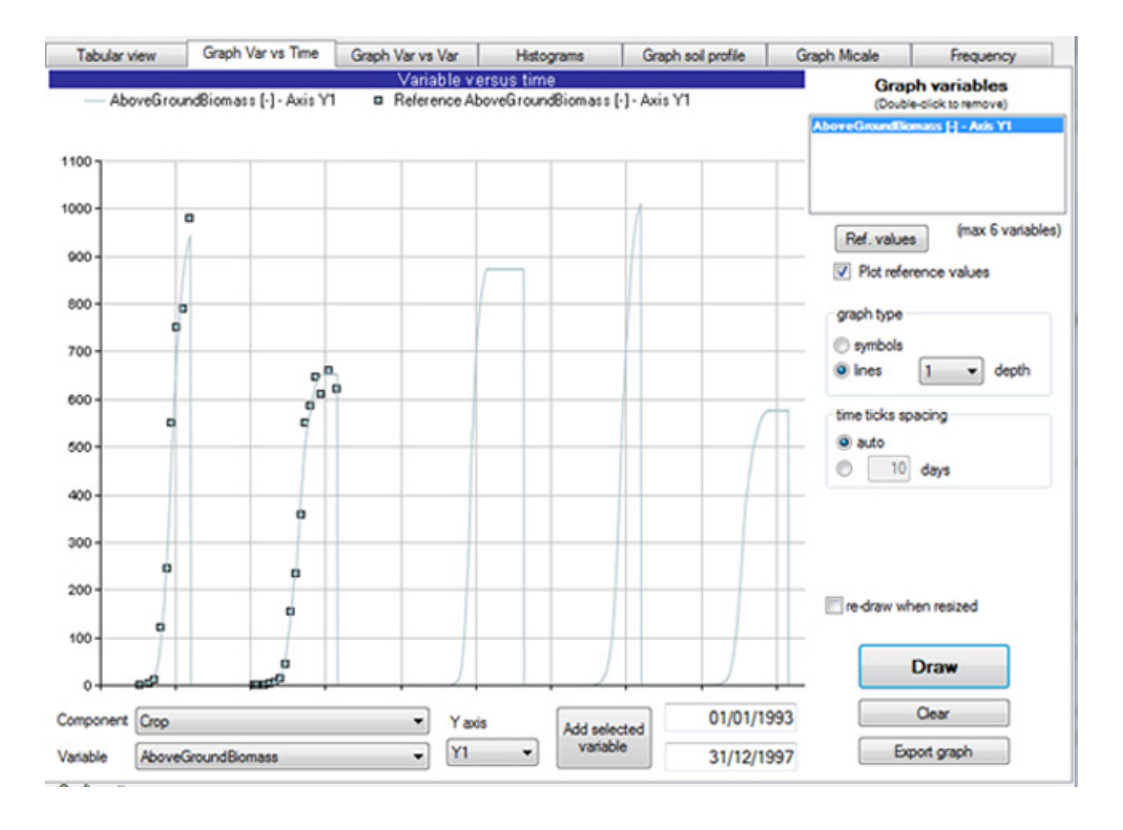

**11** You can then use the **Save** button to save your new graph configuration for a later re‐use.

- "Creating a new configuration" on page 24
- "Loading a saved configuration" on page 26
- "Exporting the graph" on page 32

USING THE GDD AUTO-DRAW CAPABILITIES

# <span id="page-32-0"></span>**Exporting the g[raph](#page-24-1)**

All [graphs can be exported as an imag](#page-13-0)e by doing the following:

- **1** Once you are finished drawing your graph, click the **Export graph** button at the bottom of the window.
- **2** In the window that is displayed, select the image format (JPG, GIF, PNG, or BMP) from the **Save as type** dropdown list.
- **3** Specify a **File name** and then click **Save**.

- "Creating a new configuration" on page 24
- "Available data views" on page 12